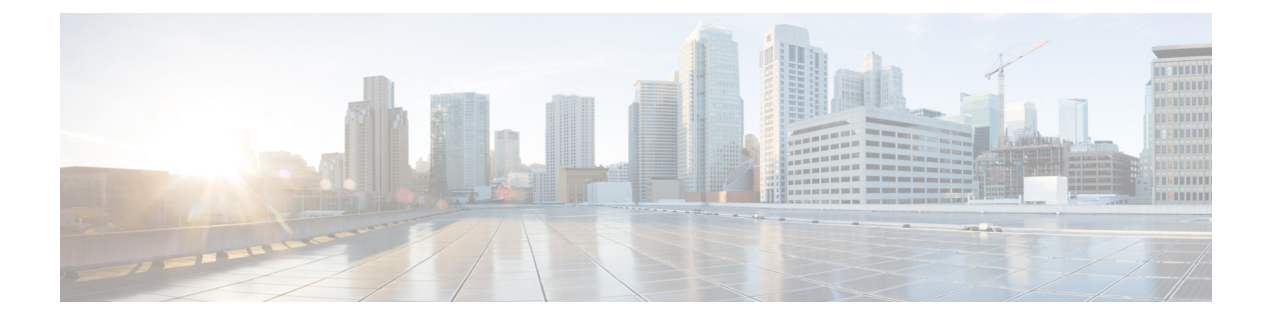

# 채팅 신청 관리

- 채팅 채널 정보, 1 페이지
- 채팅 신청 응답, 1 페이지
- 채팅 세션 종료, 3 페이지
- 다른 상담사와 회의 시작, 4 페이지
- 상담사와 채팅 회의 종료, 5 페이지
- 채팅 전환, 6 페이지
- 고객과 화상 통화 종료, 7 페이지

## 채팅 채널 정보

멀티미디어 프로필 설정 권한에 따라 Agent Desktop을 사용해 고객 채팅 요청을 수신하고 응답할 수 있습니다. Webex Contact Center 관리 포털에서 멀티미디어 프로필 설정을 사용하는 조직 관리자는 이러한 권한을 관리합니다.

## 채팅 신청 응답

고객에게 채팅 요청을 받으면 채팅 탭의 활성 연락처 목록에 알림 대화 상자가 표시됩니다. Agent Desktop의 모두 탭에서 요청을 확인할 수도 있습니다. 이 대화 상자에는 고객의 이름, 채팅이 라우팅 된 대기열, 채팅 수락까지 대기 시간을 나타내는 타이머가 표시됩니다.

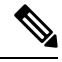

시스템은 챗봇 설정에 따라 채팅을 할당합니다. 챗봇 설정에 대한 자세한 내용은 Cisco [Webex](https://help.webex.com/en-us/nh1djk9/Configure-Cisco-Webex-Contact-Center-Customer-Virtual-Assistant) Contact Center [Customer](https://help.webex.com/en-us/nh1djk9/Configure-Cisco-Webex-Contact-Center-Customer-Virtual-Assistant) Virtual Assistant 설정을 참고하십시오. 참고

시작하기 전에

사용자가 채팅 요청 수신을 대화 가능한 상태여야 합니다.

프로시저

단계 **1** 활성 연락처 목록에서 수락을 클릭합니다.

채팅 대화가 표시됩니다. 채팅 레이블에 채팅 중인 고객의 이름이 표시됩니다. 또한 시스템이 사용자 에게 채팅을 할당하기 전 챗봇과 고객이 나눈 대화를 표시합니다.

단계 **2** (선택 사항) 정보를 클릭하여 고객의 연락처 정보를 확인합니다.

단계 **3** (선택 사항) 이력을 클릭하여 고객의 연락 기록을 확인합니다.

- 단계 **4** 편집기에 응답을 입력하고 전송을 클릭하거나 키보드에서 **Enter** 키를 누릅니다. 다음 설정을 사용해 전송 전에 응답을 구성할 수 있습니다.
	- 보안 컴플라이언스 참고

콘텐츠에 PCI DSS(Payment Card Industry Data Security Standard)를 위반하는 데이터가 포함 된 것이 식별되면 다음이 발생합니다.

- 채팅 첨부 파일을 발송하지 않습니다.
- 채팅 대화가 숨겨집니다.

보안 규정 준수의 일환으로 PCI DSS에서는 신용 카드 데이터 및 기타 PII(개인 식별 정보)와 같은 민감 정보를 전송하도록 허용하지 않습니다.

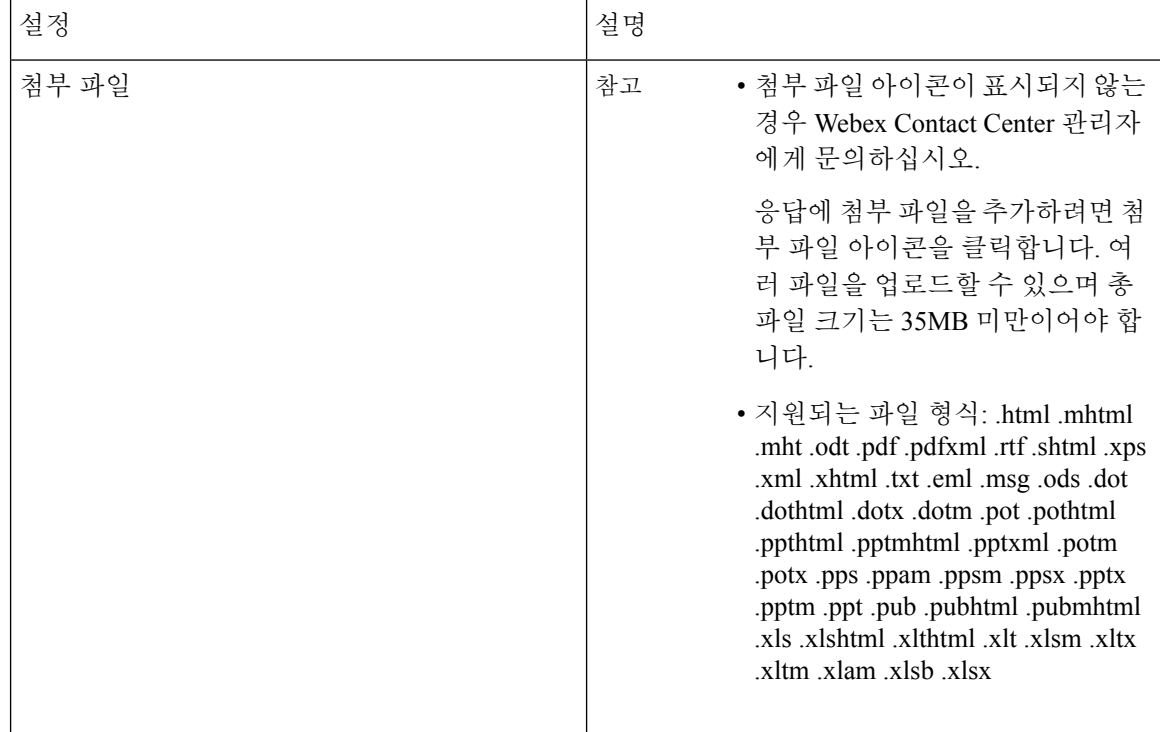

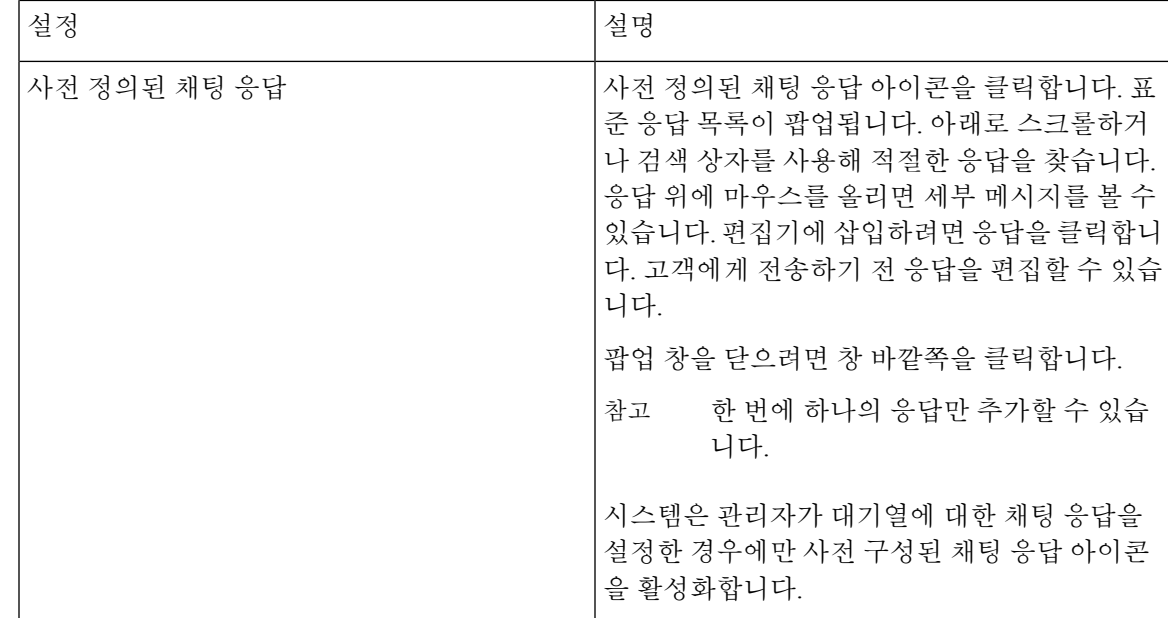

단계 **5** (선택 사항) 다음 중 하나를 수행할 수도 있습니다.

- 다른 상담사에게 채팅을 전환합니다. 자세한 내용은 채팅 전환, 6 페이지의 내용을 참고하십시 오.
- 다른 상담사를 추가해 채팅 회의를 시작합니다. 자세한 내용은 다른 상담사와 회의 시작, 4 페 이지의 내용을 참고하십시오.
- 단계 **6** 고객의 쿼리를 지원한 후 채팅을 닫습니다. 자세한 내용은 채팅 세션 종료, 3 페이지의 내용을 참고 하십시오.

조직 관리자는 고객의 채팅 요청을 수락해야 하는 시간을 설정할 수 있습니다. 설정 시간을 초과하는 경우 활성 연락처 목록에서 알림 대화 상자가 잠시 깜박입니다. 그런 다음 시스템은 상태를 응답 없 음 또는 RONA로 변경합니다. RONA는 조직 관리자가 설정한 시간 초과 설정을 기준으로 합니다. 채 팅을 포함해 모든 미디어 채널의 컨텍을 수신하려면 상태를 대화 가능으로 직접 변경해야 합니다.

예를 들어 고객과의 채팅 같은 다른 작업을 완료하거나 채팅 요청을 후속 작업하려는 경우 수동으로 상태를 유휴 상태로 변경할 수 있습니다. 자세한 내용은 [상담사](webexcc_b_10-desktop-user-guide_chapter2.pdf#nameddest=unique_31) 상태 정보의 내용 을 참고하십시오. 참고

#### 채팅 세션 종료

채팅 신청 관리

고객의 쿼리를 지원한 뒤에는 고객에게 채팅 세션을 닫도록 요청하는 것이 모범 사례입니다. 고객이 채팅 세션을 닫으면 채팅 대화에 고객이 채팅을 떠났다는 메시지가 표시됩니다. Agent Desktop에서 채팅 세션을 닫고 후속 작업 정보를 입력해야 합니다. 필요한 경우 사용자가 채팅을 종료할 수도 있 습니다. 이때 고객에게 상담사가 채팅을 떠났다는 메시지가 표시됩니다.

Agent Desktop에서 채팅 세션을 닫으려면 다음을 수행합니다.

프로시저

단계 **1** 활성 채팅 세션에서 종료를 클릭합니다. 후속 작업 페이지가 표시됩니다.

단계 **2** 후속 작업 선택 드롭다운에서 대화 종료 이유를 선택합니다. 이유를 선택하면 대화가 종료됩니다.

자세한 내용은 [이메일](webexcc_b_10-desktop-user-guide_chapter2.pdf#nameddest=unique_25) 및 채팅 후속 작업 대화의 내용을 참조하십시오.

## 다른 상담사와 회의 시작

고객, 사용자, 다른 상담사 간 채팅 회의를 설정해 채팅 세션 중 동료에게 지원을 요청할 수 있습니다. 다른 상담사를 활성 채팅 세션에 참여하도록 초대하려면 다음을 수행합니다.

프로시저

단계 **1** 회의를 클릭합니다.

상담 요청 대화 상자가 표시됩니다.

- 단계 **2** 상담사 선택 드롭다운 목록에서 상담사를 선택합니다.
	- 현재 대기열에서 대화 가능한 상담사만 초대할 수 있습니다. 상담사가 회의 채팅 요청을 수 락하지 않으면 시스템은 대기열의 다른 대화 가능 상담사에게 요청을 할당합니다. 참고

단계 **3** 회의 시작을 클릭합니다.

사용자 및 고객에게 상담사가 채팅에 참가했음을 나타내는 메시지가 표시됩니다.

다음 표에서는 전화회의 채팅 중에 각 사용자가 수행할 수 있는 작업을 기록합니다.

상담사 1 — 전화회의 채팅을 시작하는 상담사를 나타냅니다.

상담사 2 — 전화회의 채팅에 참가하여 상담해준 상담사를 나타냅니다.

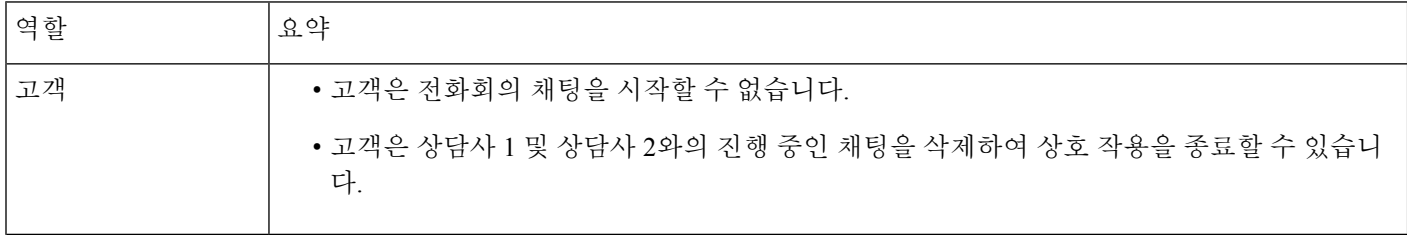

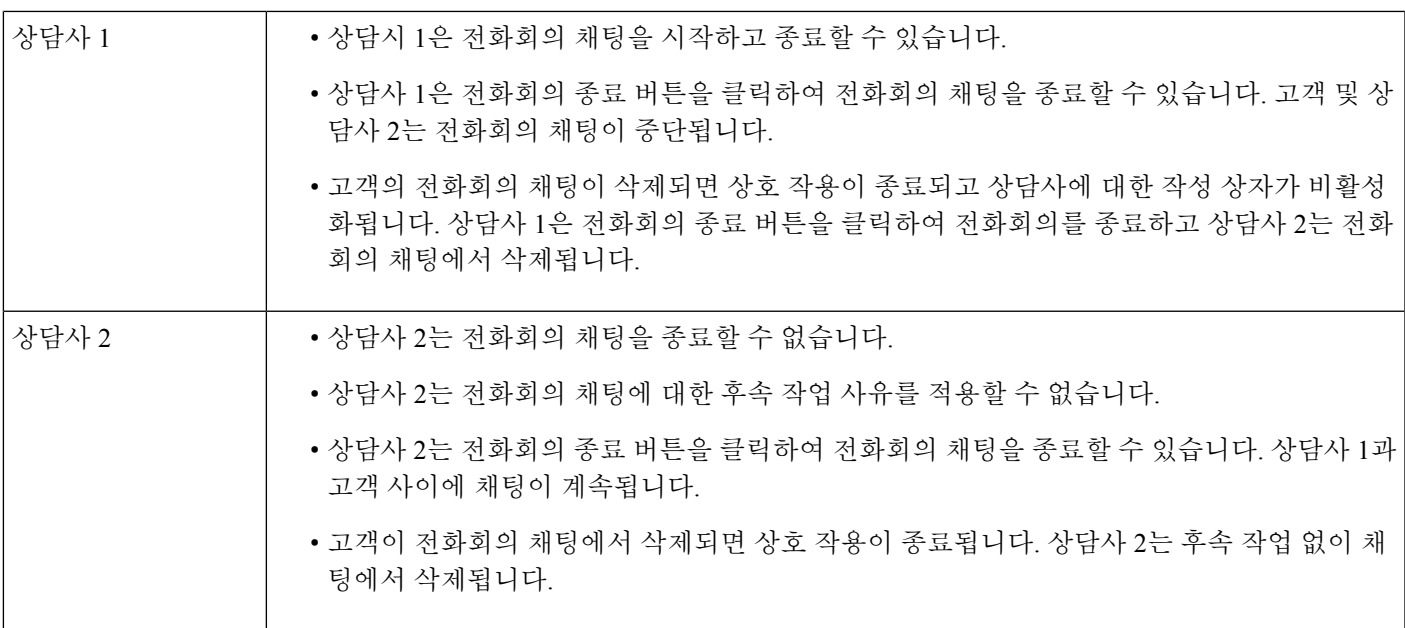

#### 상담사와 채팅 회의 종료

동료에게 지원을 받은 뒤 회의를 종료할 수 있습니다.

활성 채팅 회의를 종료하려면 다음을 수행합니다.

프로시저

단계 **1** 회의를 클릭합니다.

상담 중인 상담사는 회의를 클릭해 회의를 종료할 수 있습니다.

채팅 대화에 상담사가 채팅을 떠났다는 메시지가 표시됩니다. 고객에게 상담사가 채팅을 떠났다는 메시지가 표시됩니다.

단계 **2** 종료를 클릭하여 고객과의 채팅 세션을 종료합니다.

창에 후속 작업 페이지가 표시됩니다. 고객에게 상담사가 채팅을 떠났다는 메시지가 표시됩니다. 고객은 화면에서 상담사의 표시 이름을 확인할 수 있습니다. 표시 이름에 대한 자세한 내용은 관리자 에게 문의하십시오.

단계 **3** 후속 작업 선택 드롭다운에서 대화 종료 이유를 선택합니다. 이유를 선택하면 대화가 종료됩니다.

상담에 응한 상담사는 채팅 회의를 종료할 수 있지만 상담을 요청한 상담사는 종료할 수 없 습니다. 참고

#### 채팅 전환

고객 쿼리를 해결할 수 없고 채팅 세션을 다른 상담사 또는 관리자에게 에스컬레이션하려는 경우 채 팅을 전환할 수 있습니다. 현재 전환은 비공개 전환으로 전환 후에는 채팅을 추적할 수 없습니다. 대 기열의 채팅을 상담사에게 전환하거나 다른 활성 대기열로 전환할 수 있습니다.

채팅을 다른 대기열로 전환할 수도 있습니다. 채팅을 다른 대기열로 전환하도록 선택하는 경우 엔터 프라이즈 내 모든 대기열을 볼 수 있습니다.

활성 채팅 세션을 다른 상담사 또는 대기열로 전환하려면 다음을 수행합니다.

프로시저

단계 **1** 전환을 클릭합니다.

전환 요청 대화 상자가 표시됩니다.

- 단계 **2** 다음 중 하나를 수행합니다.
	- 채팅을 상담사에게 전환하려면 상담사 라디오 버튼을 선택합니다.
		- 현재 팀에서 대화 가능한 상담사만 전환할 수 있습니다. 상담사가 채팅 요청을 수락하 지 않는 경우 채팅이 종료되고 고객에게는 상담사가 채팅을 떠났다는 메시지가 표시됩 니다. 참고

상담사는 RONA 시간 초과 설정 안에 전환 요청을 수락해야 합니다. 그렇지 않으면 시 스템에서 채팅을 종료하며 고객에게는 상담사가 채팅을 떠났다는 메시지가 표시됩니 다.

• 다른 대기열로 채팅을 전환하려면 대기열 드롭다운을 선택합니다.

대기열 이름 위에 마우스를 올려 놓으면 대기열에 대한 설명을 볼 수 있습니다.

채팅을 다른 대기열로 전환하도록 선택하는 경우 엔터프라이즈 내 모든 대기열을 볼 수 있습니 다.

단계 **3** 전환을 클릭합니다.

창에 후속 작업 페이지가 표시됩니다. 고객에게 원래 상담사가 채팅을 떠나고 새 상담사가 채팅에 참 여했다는 메시지가 표시됩니다.

단계 **4** 후속 작업 선택 드롭다운에서 대화 종료 이유를 선택합니다. 이유를 선택하면 대화가 종료됩니다.

## 고객과 화상 통화 종료

고객 지원이 종료된 후 화상 통화를 종료할 수 있지만 고객에게 화상 통화 종료를 요청하는 것이 좋 습니다.

고객과의 화상 통화를 종료하려면 다음을 수행합니다.

프로시저

화상 통화 창에서 크로스를 클릭합니다.

고객에게 상담사가 화상 통화를 떠났다는 메시지가 표시됩니다. 고객이 화상 통화를 종료하면 고객 이 화상 통화를 떠났다는 메시지가 표시됩니다.

화상 통화를 종료한 후에도 고객과 채팅을 계속 진행할 수 있습니다.

고객과 화상 통화 종료

 $\overline{\phantom{a}}$ 

 $\mathbf I$ 

번역에 관하여

Cisco는 일부 지역에서 본 콘텐츠의 현지 언어 번역을 제공할 수 있습니다. 이러한 번역은 정보 제 공의 목적으로만 제공되며, 불일치가 있는 경우 본 콘텐츠의 영어 버전이 우선합니다.